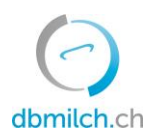

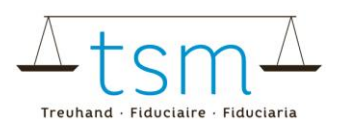

# **Fiche directive pour la saisie en ligne des données de transformation du lait TSM1 pour les producteursdirects (vendeur sans intermédiaire)**

Sur **bdlait.ch** vous pouvez saisir les données de transformation du lait en ligne (formulaire TSM1).

Les formulaires de requête sont individuels pour chaque transformateur de lait. Prenez contact avec la TSM, si vous nécessitez d'autres produits/catégories sur votre formulaire de requête.

Vous trouverez ci-dessous les explications concernant la saisie des données TSM1 :

- 1. Sélectionnez l'onglet "Utilisation du lait".
- 2. Cliquez sur "requêtes"

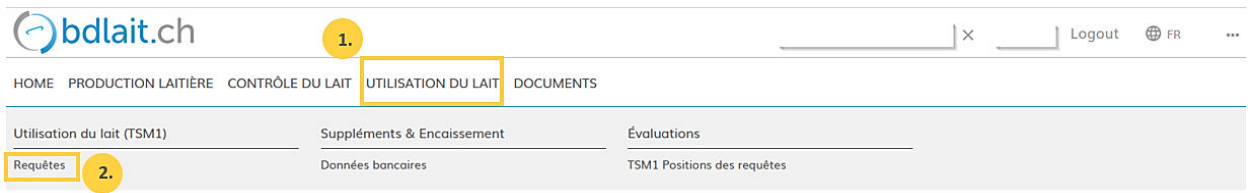

- 3. Sélectionnez ,,Période''
- 4. Cliquez sur ,,Recherche''

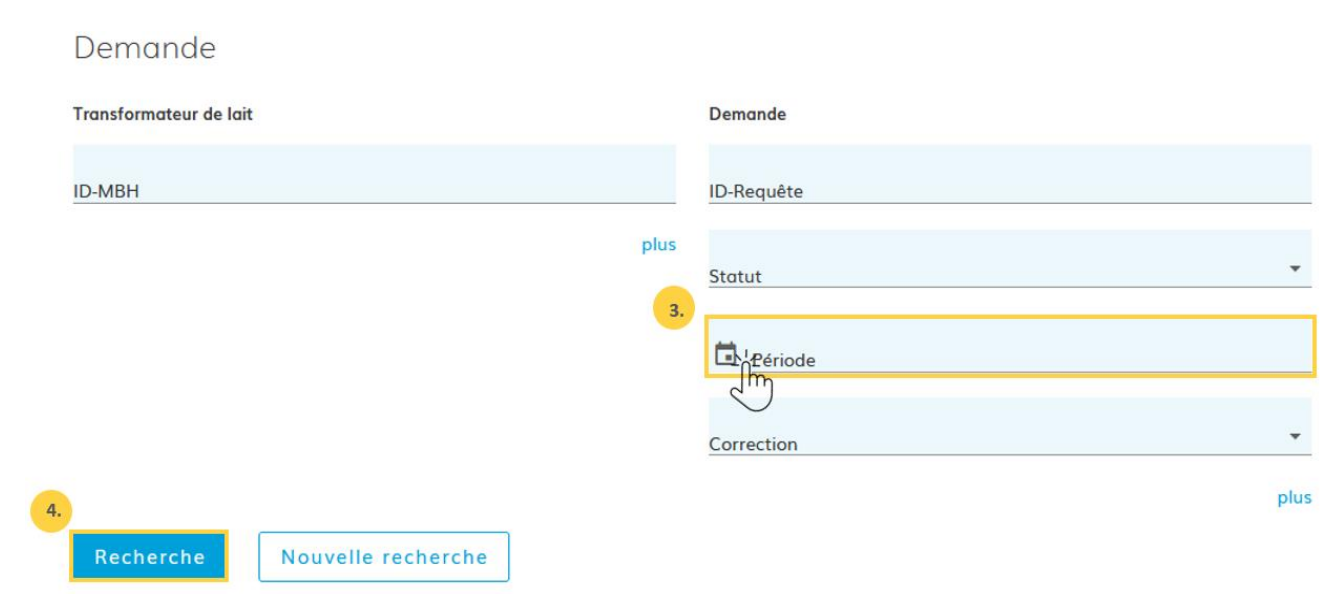

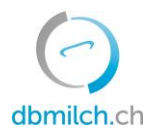

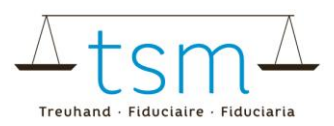

#### 5. Sélectionnez la demande de requête à saisir sur le lien en bleu

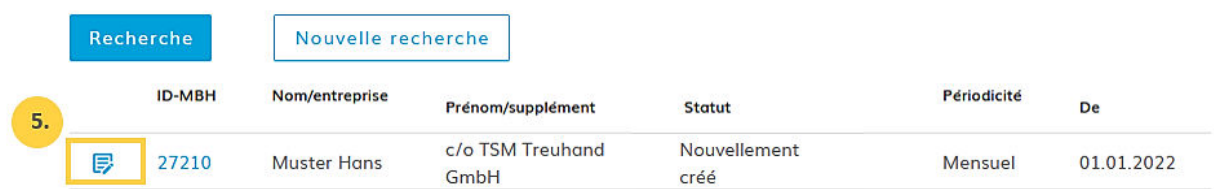

Le formulaire de saisie (TSM1) s'affiche alors. A présent, vous pouvez saisir vos données liées à la mise en valeur du lait :

6. Saisissez ici le volume total du lait qui a été nécessaire à la vente directe, c.-à-d. vente de lait cru et/ou le lait qui a été transformé à la ferme pour la vente directe.

7. Saisissez la quantité de lait cru, lequel a été vendu en direct depuis la ferme. (Si vous ne vendez rien d'autre que du lait cru, il faut que les quantités sous points 6 et 7 soit identiques.)

#### (1/4) - Relevé de la mise en valeur du lait

>> Nouveauté : Désormais, la saisie est également possible en utilisant la touche ENTER

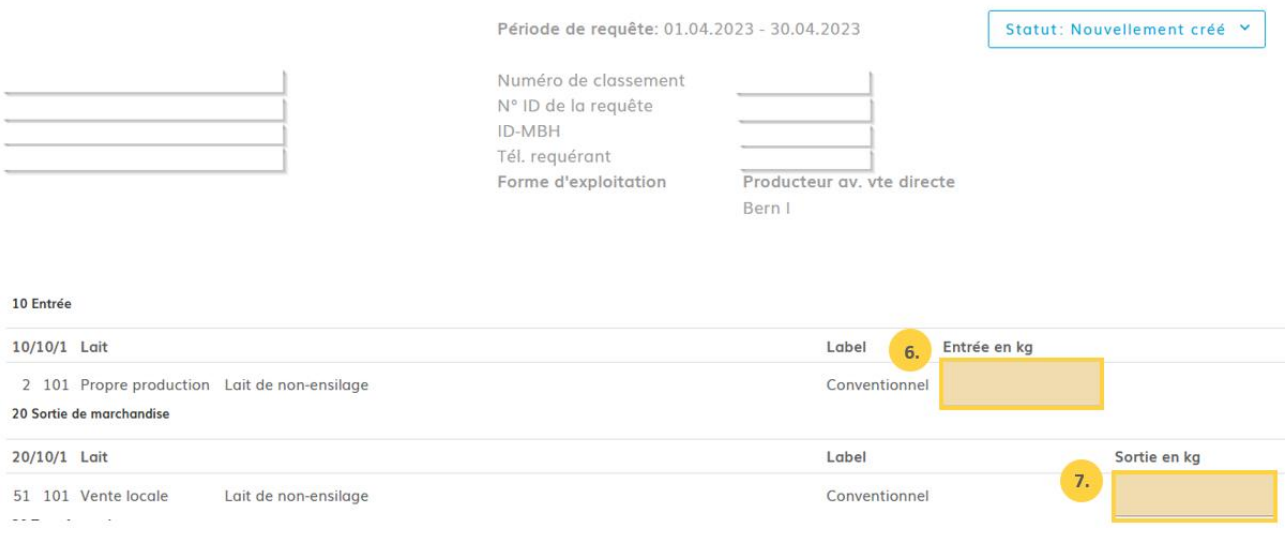

➔ **Si vous n'avez vendu rien d'autre que du lait cru, vous pouvez avancer directement au point 15.** 

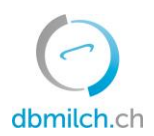

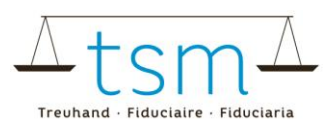

#### **Centrifugation**

8. Si vous centrifugez du lait à la ferme (à l'exclusion de la standardisation du lait pour la fabrication de fromage), il faut saisir, au point 8, la quantité de lait centrifugé.

9. Saisissez la quantité de crème de lait, issue de ce processus de centrifugation.

10. Saisissez la quantité de lait écrémé. (Si ce dernier a été affouragé sous forme liquide, la quantité doit également être saisie sous ''Livraison – Lait écrémé'').

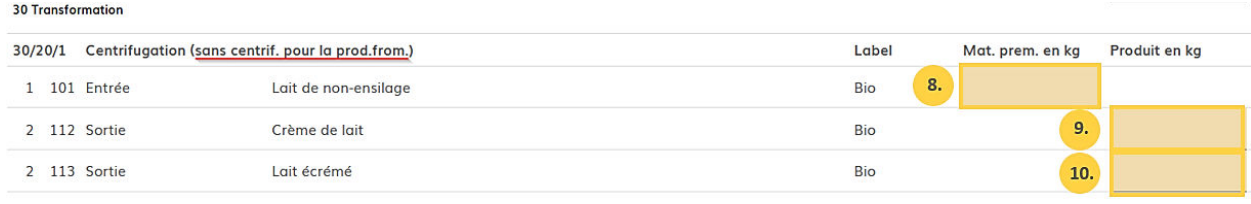

#### **Fabrication de fromage**

11. Saisissez la quantité de lait (en kg), laquelle a été utilisée pour la fabrication du fromage concerné. 12. Saisissez la quantité de fromage (en kg) ; il faut y inscrire le poids frais (poids vert, à la sortie de la presse).

13. En cas de fabrication de fromages à pâte dure ou mi-dure, il faut indiquer ici le nombre de meules.

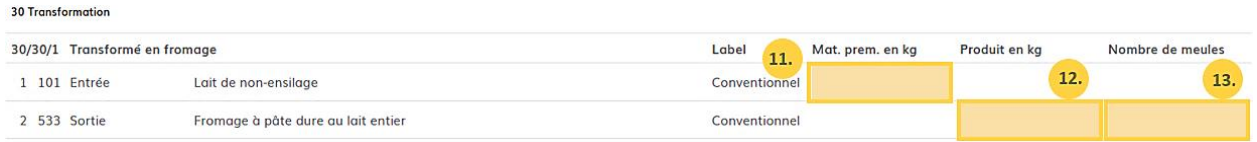

14. Le cas échéant, saisissez-ici la quantité de **lait de non-ensilage** (de vache, brebis, chèvre, bufflonne) qui a été **bactofugé et/ou pasteurisé**, avant d'avoir été transformé en fromages à pâte dure ou mi-dure.

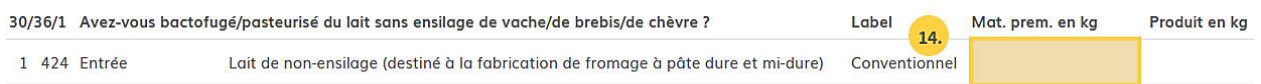

15. Après avoir complété toutes les données en matière d'utilisation du lait, il faut cliquer sur ''Continuer pour contrôle''.

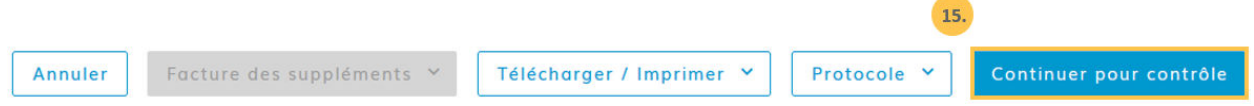

16. Le système vérifie maintenant la plausibilité des données de traitement saisies

**Indications vertes:** la saisie a été plausibilisée correctement **Indications jaunes:** il s'agit uniquement d'une indication **Indications rouges:** Erreur, veuillez corriger la valeur correspondante

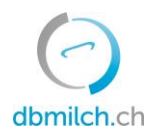

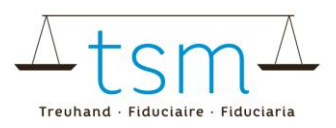

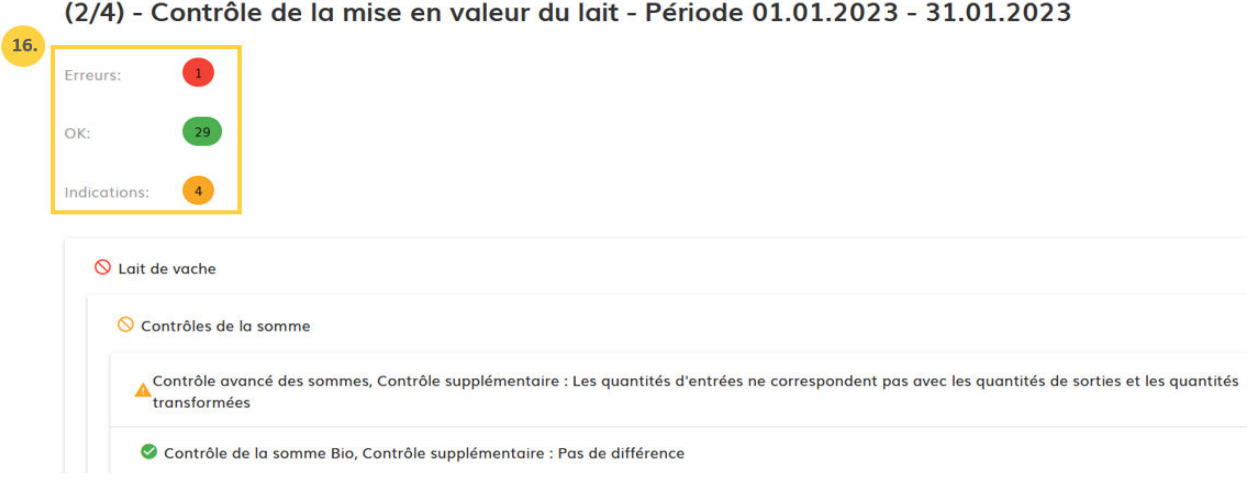

17. En cliquant sur "Retour", le masque de saisie s'affiche à nouveau. Les données peuvent alors être vérifiées et éventuellement saisies à nouveau.

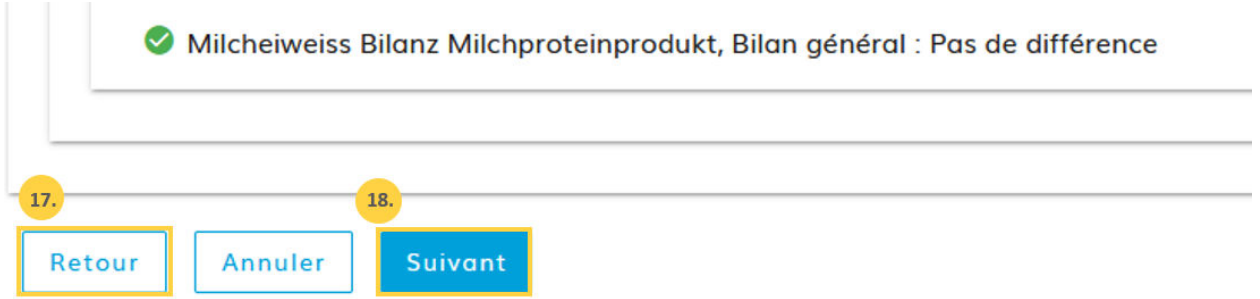

18. Choisissez ''Suivant'' afin de pouvoir passer à l'écran suivant.

→ Si vous avez fabriqué du fromage, le décompte provisoire (en format PDF) va maintenant apparaître.

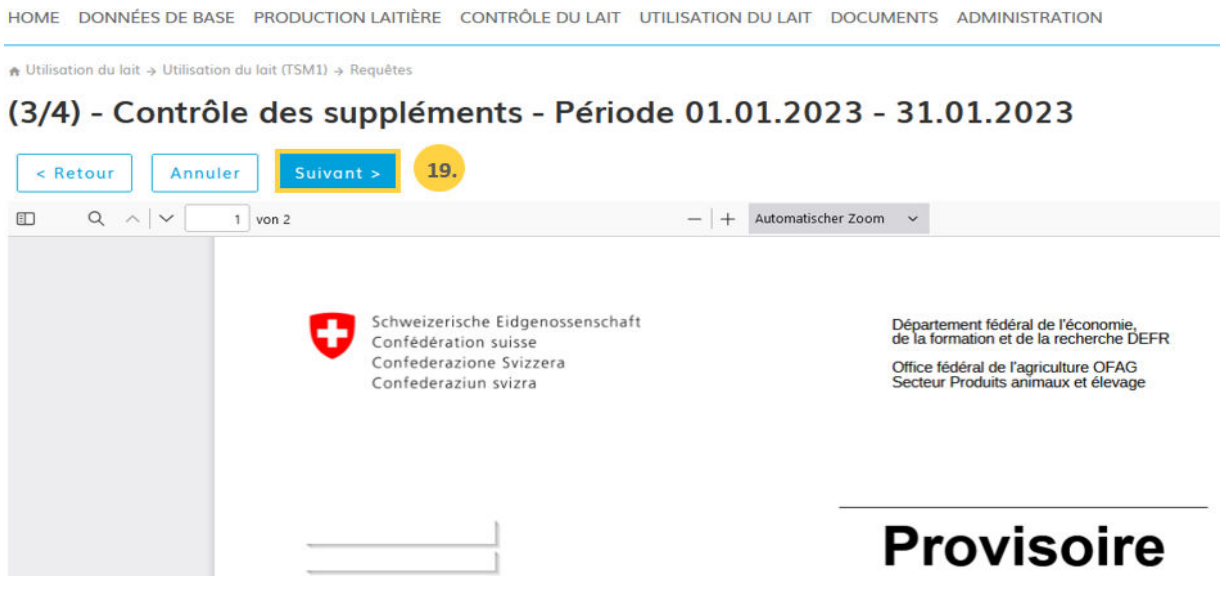

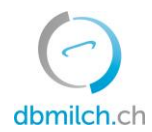

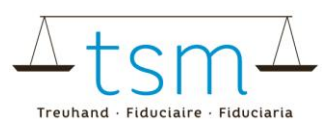

19. Ensuite, cliquez à nouveau sur ''Suivant".

→ Si vous n'avez pas fabriqué du fromage, un petit message en vert s'affiche, à savoir ''La requête n'a pas de positions significatives pour le décompte''. Là également, cliquez sur ''Suivant''.

 $\triangle$  Utilisation du lait  $\rightarrow$  Utilisation du lait (TSM1)  $\rightarrow$  Requêtes

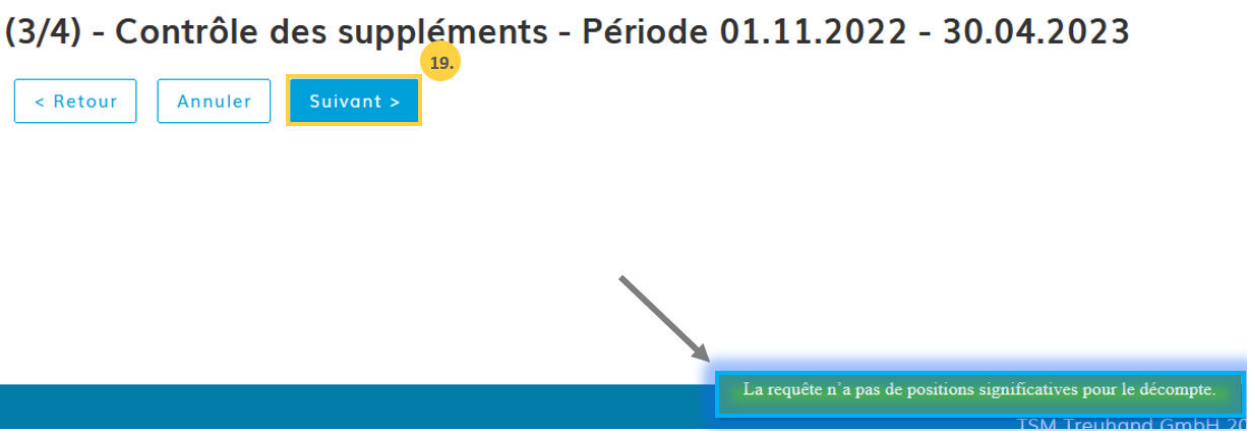

À présent, vous arrivez sur la dernière page de la saisie en ligne :

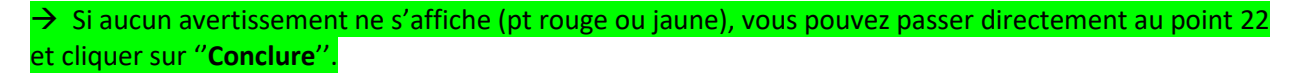

20. En cas d'avertissement/indication (sous forme de point-s orange-s), il sera très probablement nécessaire que vos données soient revues et, le cas échéant, corrigées.

Dans le cas où tout a été introduit correctement, vous pouvez cliquer sur la case ''Ignorer l'avertissement''.

21. Dans ce cas, vous devez encore y inscrire une remarque (par ex. 'Les différences ont été vérifiées ; les données de mise en valeur du lait sont correctes').

## Clôture de la mise en valeur du lait - Période 01.12.2021 - 31.12.2021

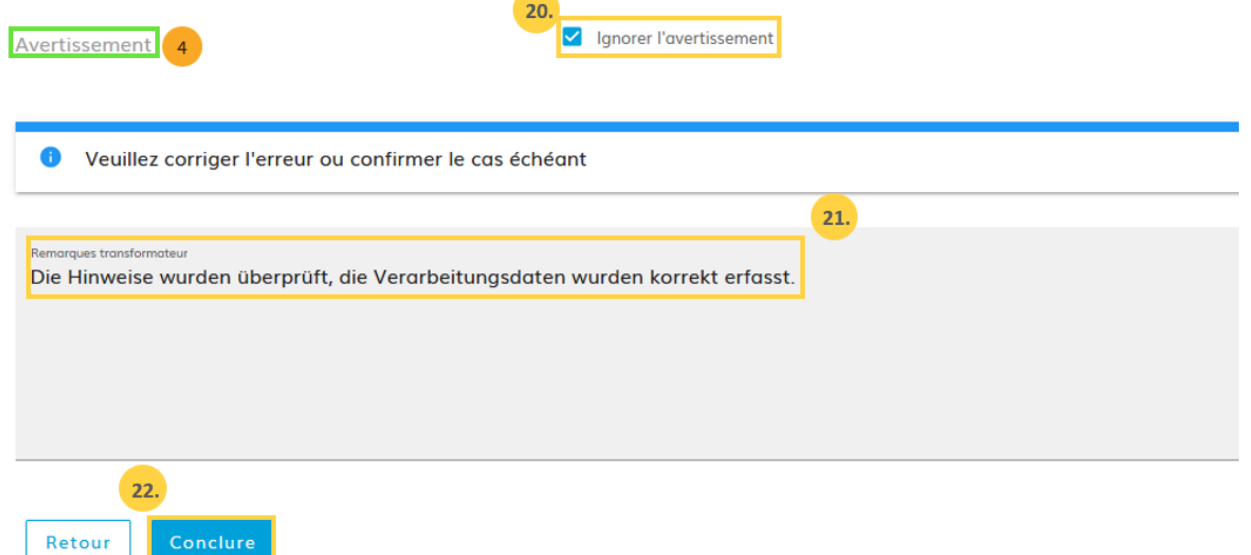

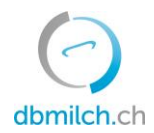

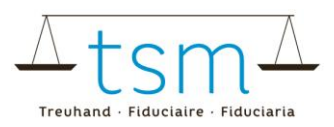

- 22. Terminez le processus en cliquant sur le bouton ''Conclure''.
- 23. Le message ''enregistré'' s'affiche pendant un court instant :

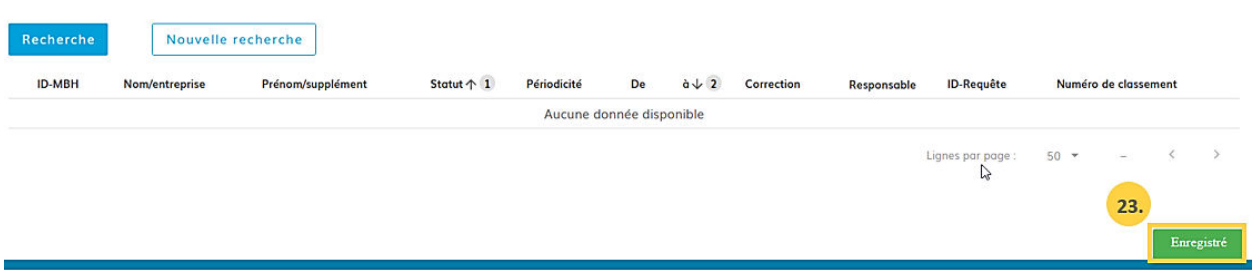

Les différents statuts des quantités de lait, affichées dans le système, sont expliqués plus en détail dans le tableau ci-dessous :

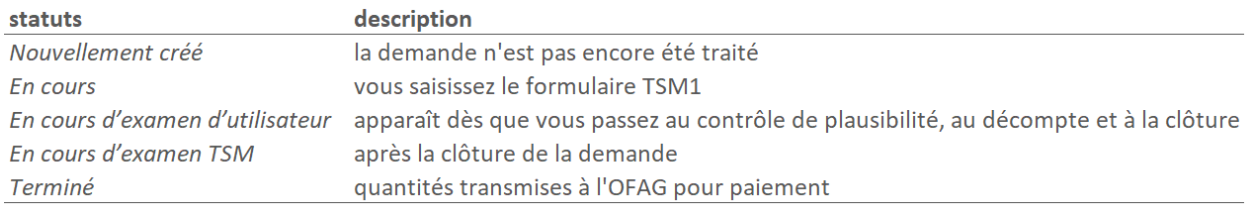

### **Décompte lié au versement du supplément pour le lait transformé en fromage / Supplément pour le lait commercialisé**

Le décompte définitif s'affiche seulement au moment où l'ordre de versement des allocations a été transmis par l'OFAG. Cela à l'endroit suivant :

- 1. Documents
- 2. Recherche / Nouveau
- 3. Suppléments
- 4. Rechercher

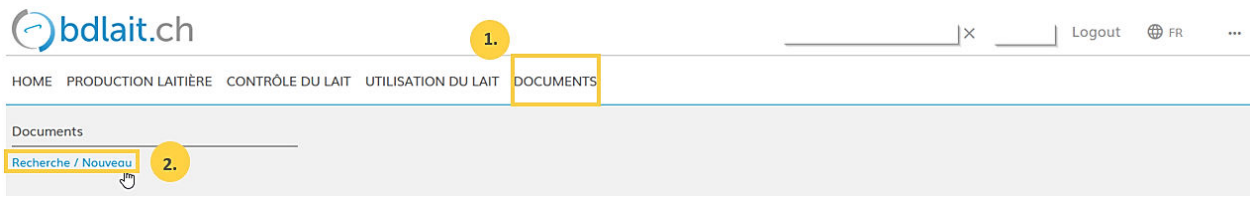

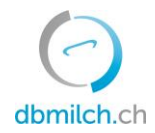

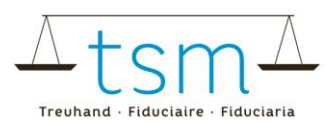

## ↑ Documents > Documents > Recherche / Nouveau

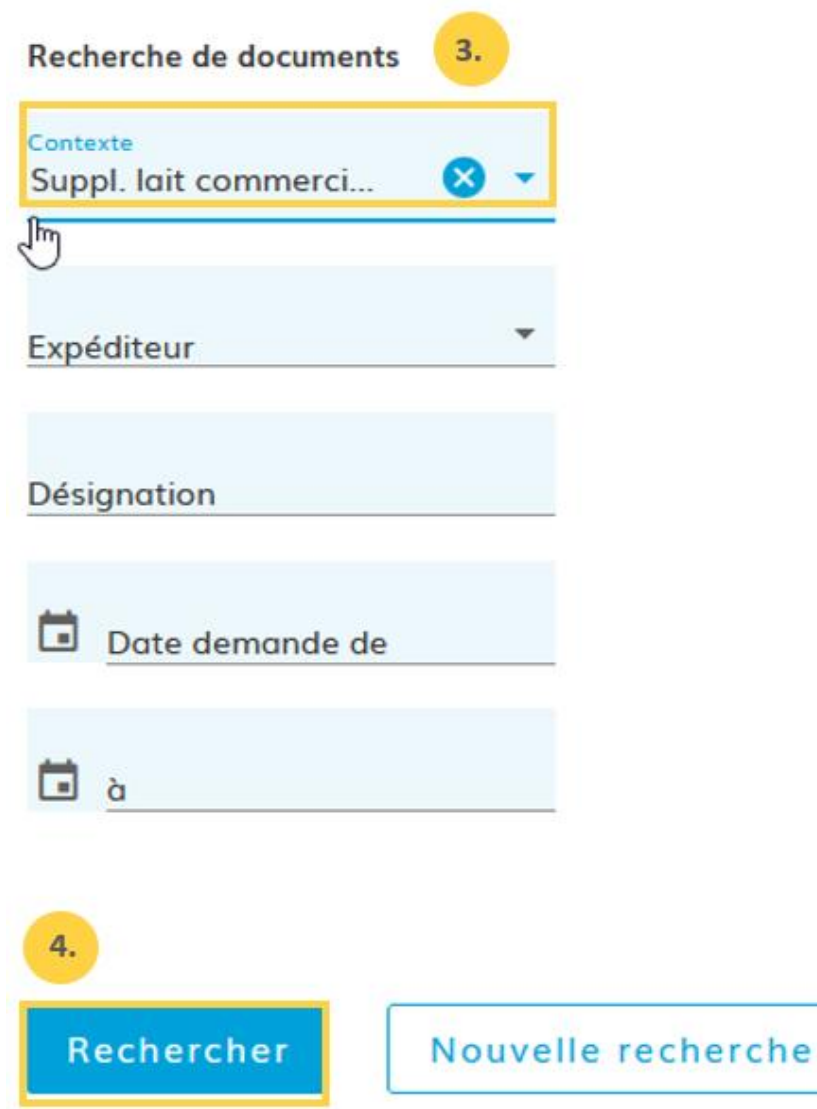